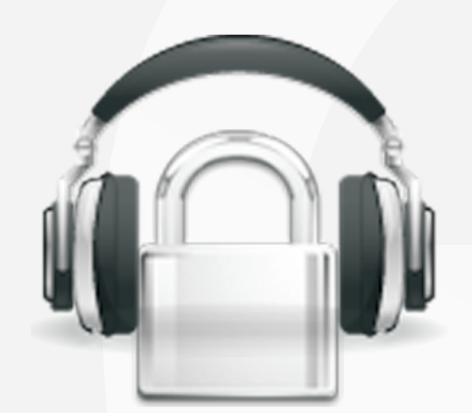

## **Secure Lock**

User Manual

SecureLock 3G Military Grade Encryption For Symbian OS 9.2 and Later S60 3rd Edition, FP1 and FP2

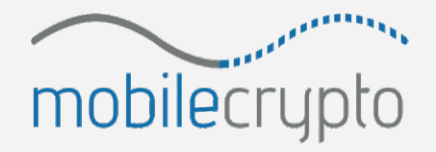

www.mobile-crypto.com

### **1 Table of Contents:**

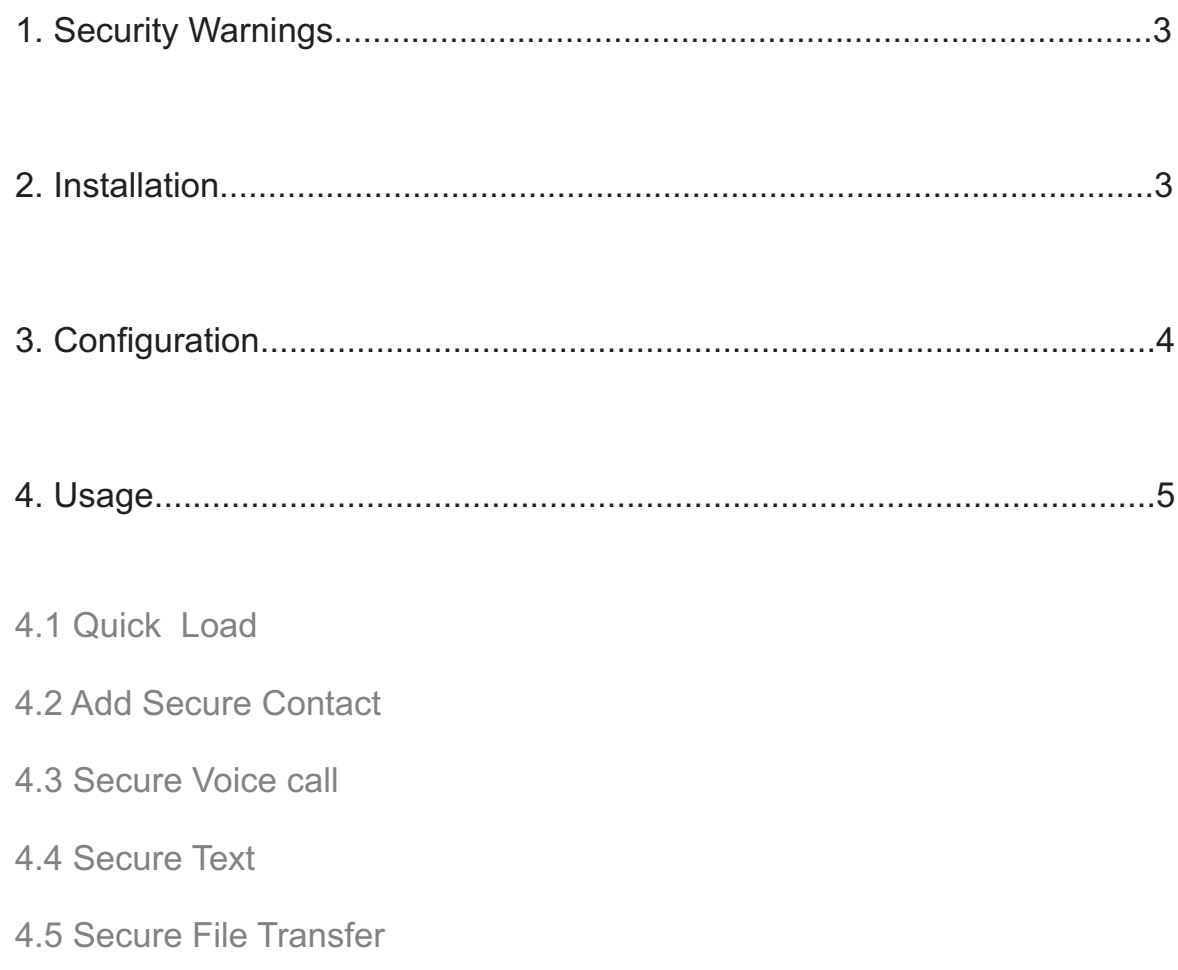

Military grade encryption of Voice, Text, and File Transfer over an internet connection (3G, GPRS, WIFI...).

## **1 Security Warnings**

- Only calls/text messages which are communicated with SecureLock are secure, normal calls/text messages on the device are not secure.

- Do not allow access to the secure phone device by other people.
- Do not allow installation of non-trusted software on the secure phone.
- For maximum security it is recommended to switch off infra red and Bluetooth connections on the secure phone

## **2 Installation**

- Install Nokia PC suite on your PC
- Attach the data cable to the USB port of the PC and to the Nokia device, or establish a USB connection.
- Make sure the phone is identified by the PC.
- Double click the SIS installation file on the PC.
- Follow the on screen instructions to complete the installation.

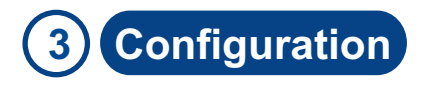

- From the phone's applications menu, click on SecureLock 3G.
- After application is started, select Menu => Settings
- To enable SecureLock to automatically load when the phone is started, select: Auto Start SecureLock = Yes.
- In setting screen, the following parameters are available: (there is no need to change any parameter unless requested by a SecureLock support agent):
- Server: you can set the server address which manages VOIP traffic (default - SecureLock Secure Server).
- Auto Start SecureLock: If set to "Yes", SecureLock automatically loads when the phone is turned on.
- Auto Connect: If set to "Yes", SecureLock automatically connects on startup.
- Model: The phone model you are using (for support purposes only).
- When SecureLock is first activated, you will need to input the following details:
- Login details the email and password of your SecureLock account
- Select a name for your secure device. This will be used by you and your secure contacts to identify your device.

Military grade encryption of Voice, Text, and File Transfer over an internet connection (3G, GPRS, WIFI...).

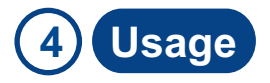

#### 4.1 Quick Load

 To quickly load the SecureLock secure interface, press the "c" button for 1 second (only available if SecureLock was previously loaded manually or by selecting "Auto Start SecureLock")

#### 4.2 Add Secure Contact

- Select Menu => Add Contact
- Insert the device name of your secure contact and confirm.
- 4.3 Secure Voice call
	- At least one secure contact needs to be in your contact list
	- To initiate a secure voice call, highlight a secure contact, then press the "Dial" green button or select Menu => Call (contact has to be online)

#### 4.4 Secure Text

- To send a secure text message, highlight a secure contact, then select Menu => Text (contact has to be online)
- Inset text, then press the left button "Send".
- 4.5 Secure File Transfer
	- To securely send a file, highlight a secure contact, then select Menu => File (contact has to be online)
	- Select the file you wish to send, secure transfer will then begin.

Military grade encryption of Voice, Text, and File Transfer over an internet connection (3G, GPRS, WIFI...).

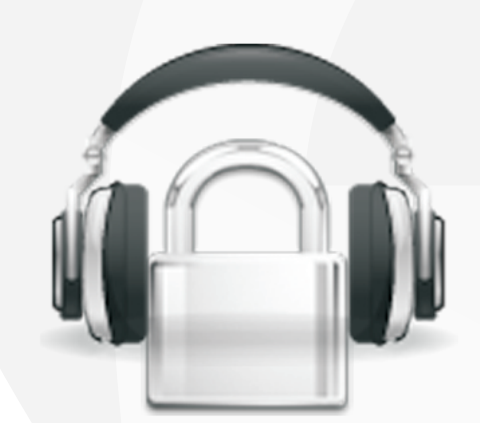

# **Secure** Lock

**SecureLock** Mobile Security Division

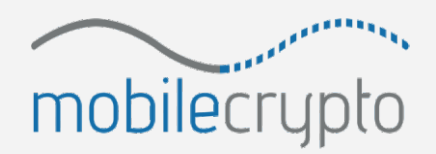

www.mobile-crypto.com